## **Saving Views**

All adjustments you have made to optimize the presentation to your needs can be save as a so called "view".

Click the **save** button in the upper right of the dashboard.

Figure: Saving a View

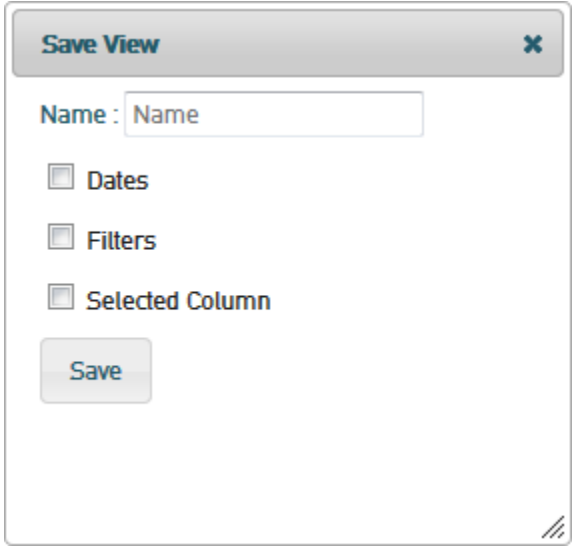

Enter a name to which the view will be saved. Then, check the adjustments you want to save: dates, filters and selected columns.

Click **Save** to save the view.

## Loading a View

The load a view that has been saved before, click the **views** button in the upper right of the dashboard. A window containing a list of all saved views pops up.

Figure: Saved Views

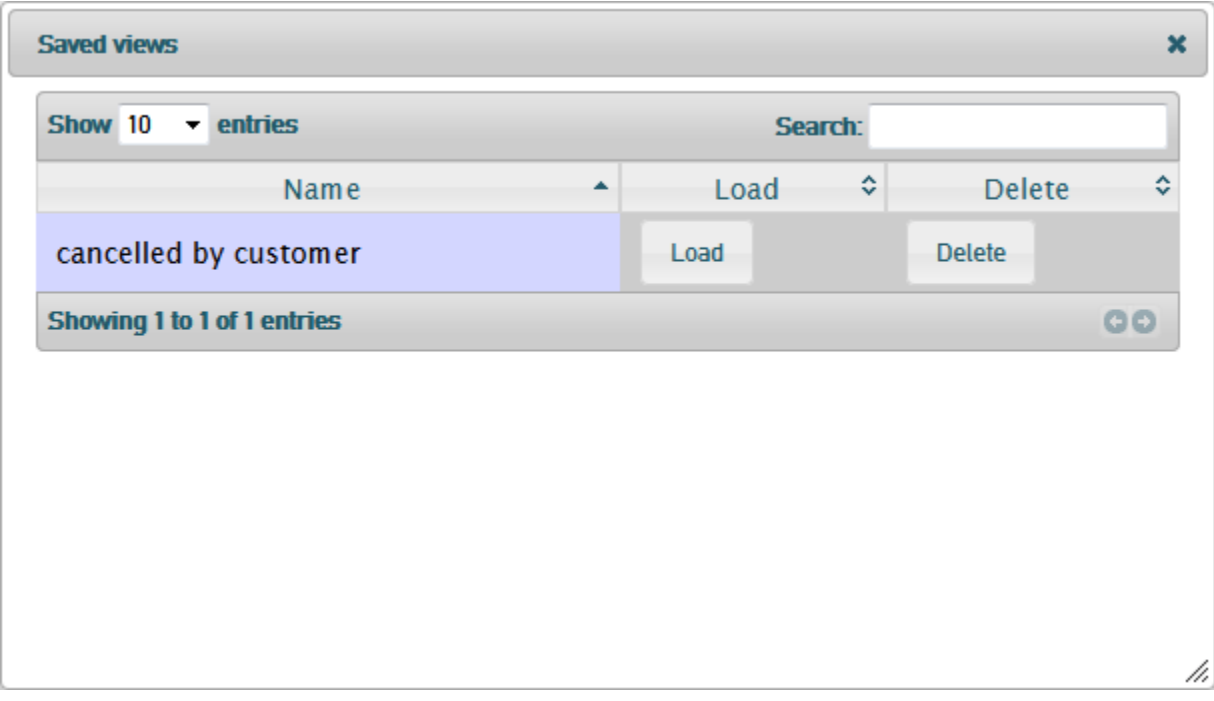

The window contains a list of all saved views in alphabetical order.

By clicking **Load** you can load the selected view.

By clicking **Delete**, the selected view will be deleted without any further confirmation prompt.